## 売上通知システム-スマホ操作(iPhone)

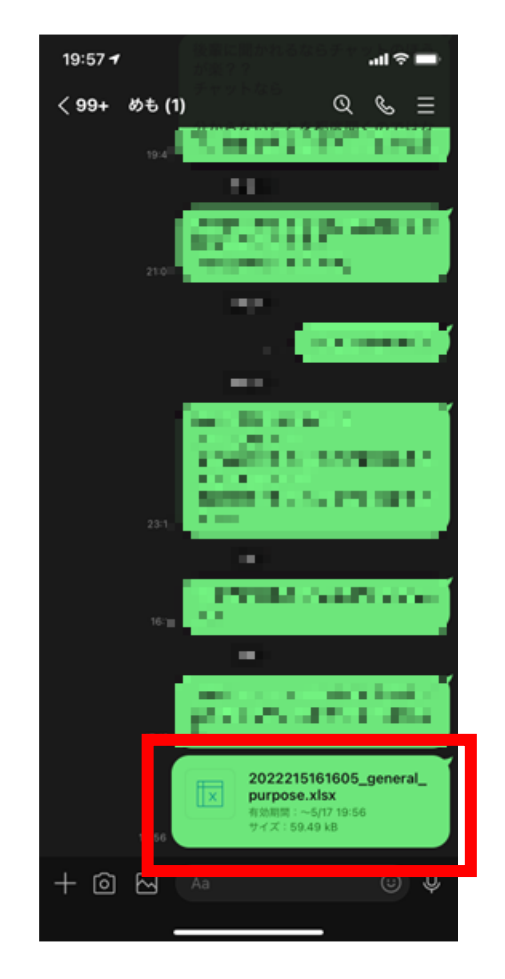

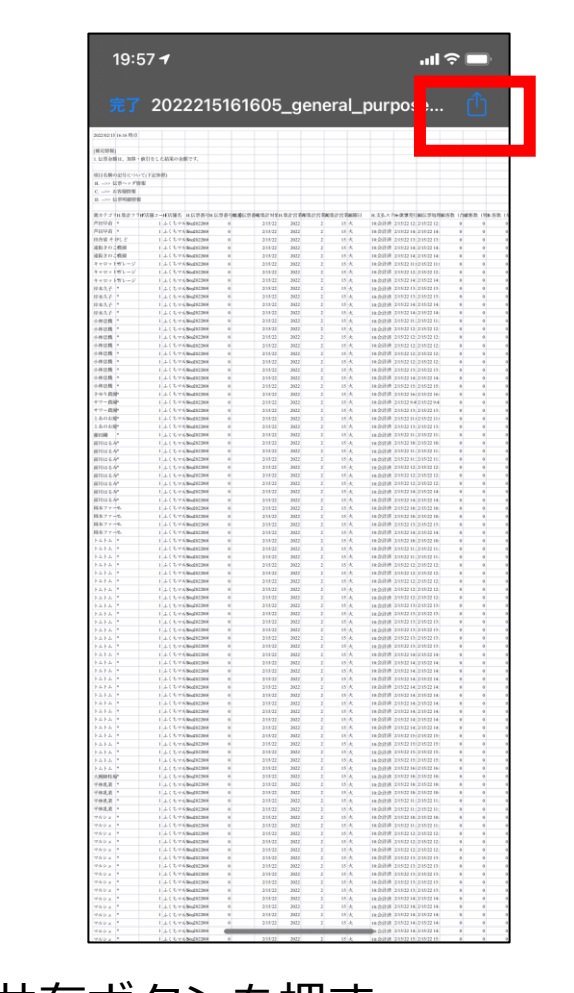

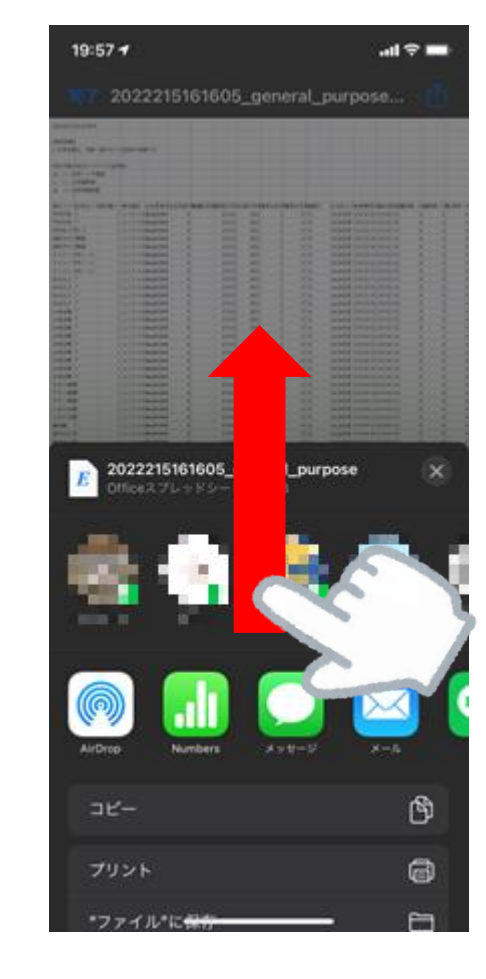

共有ボタンを押す アンチャント 画面を下から上にスライド

Excelファイルを作成後、LINE などでスマホにファイルを送信

## この2つは初めて操作するときのみでOK!

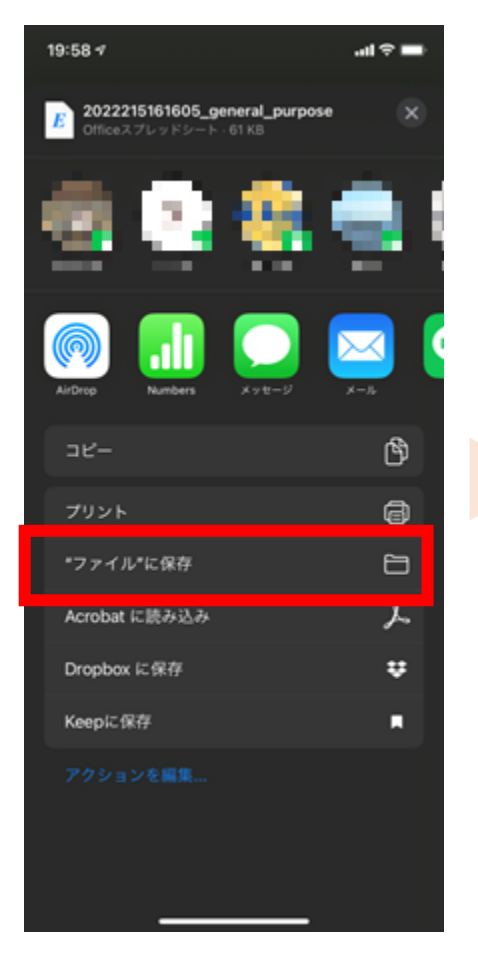

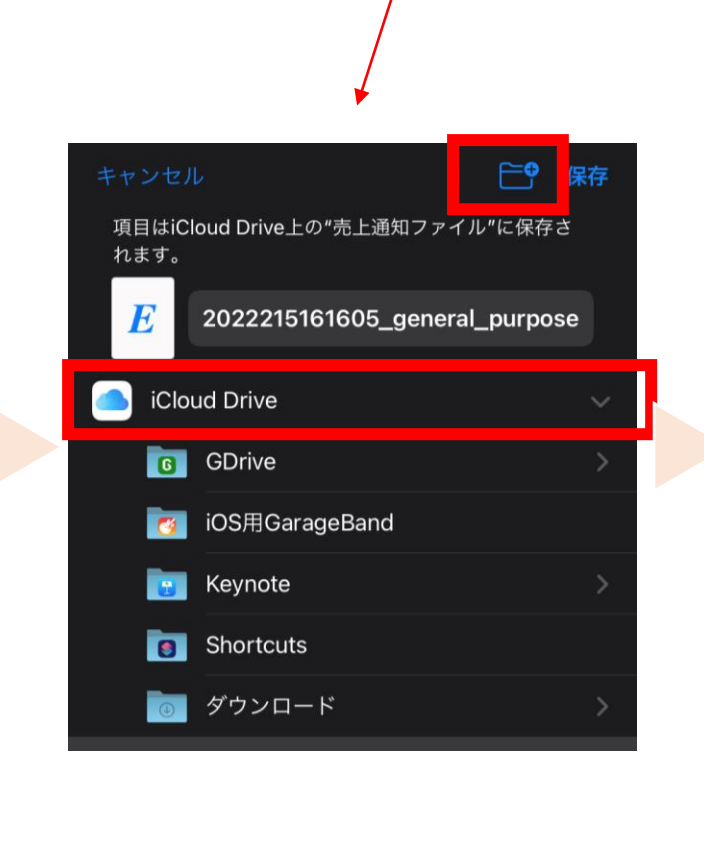

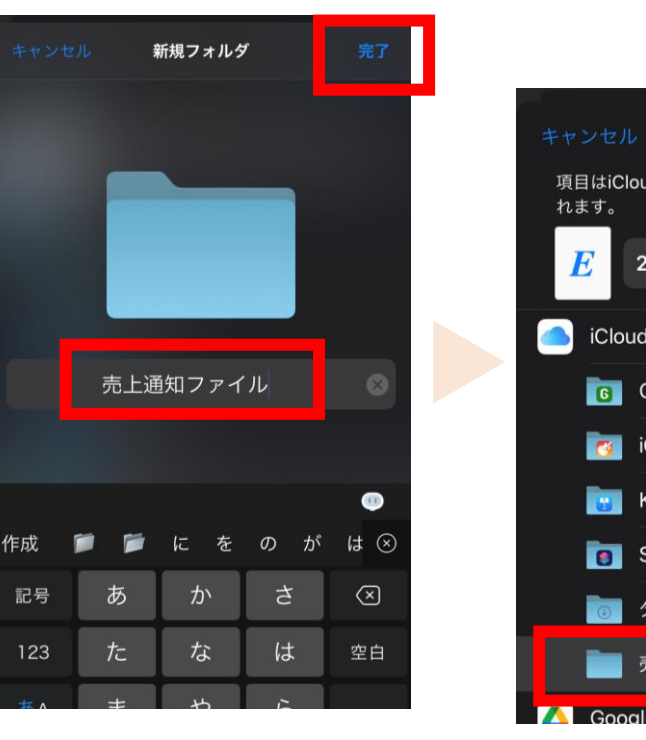

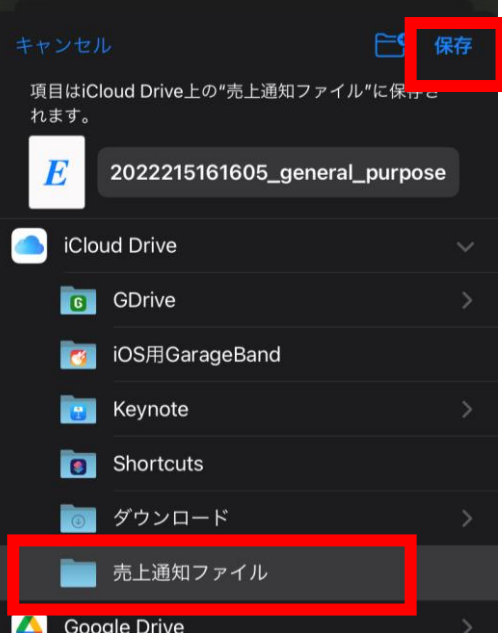

「"ファイル"に保存」 を押す。

作成ボタン」を押す。

「iCloudDrive」を押してか 「売上通知ファイル」と 「売上通知ファイル」を ら、右上の「新規フォルダ 入力し、「完了」を押す。 選んで「保存」を押す。

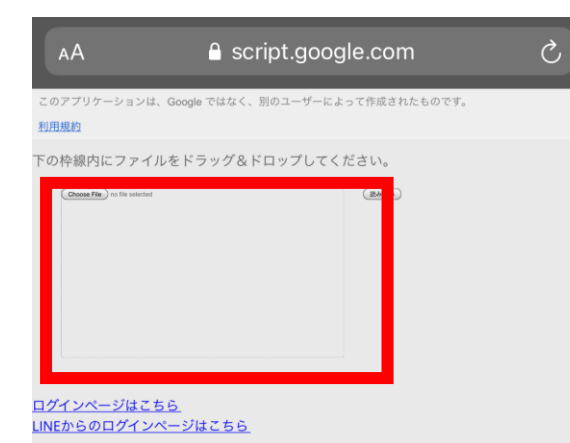

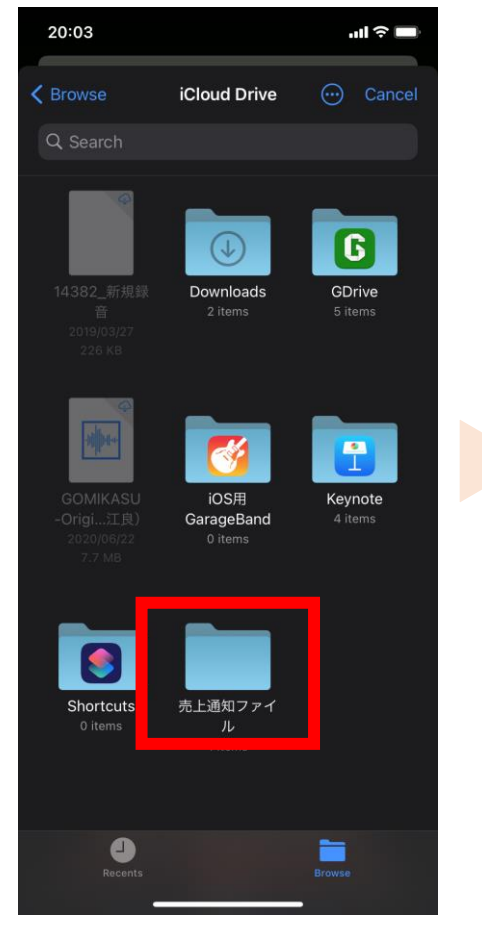

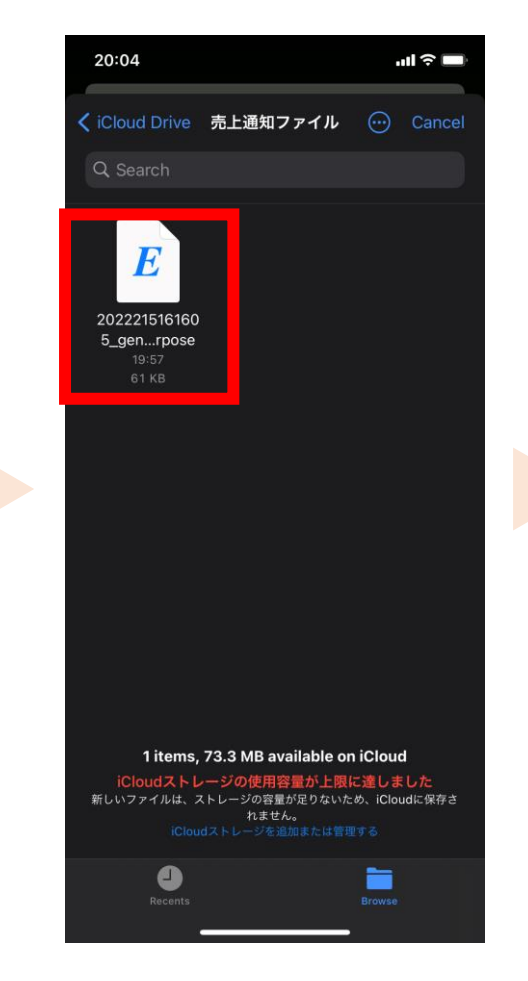

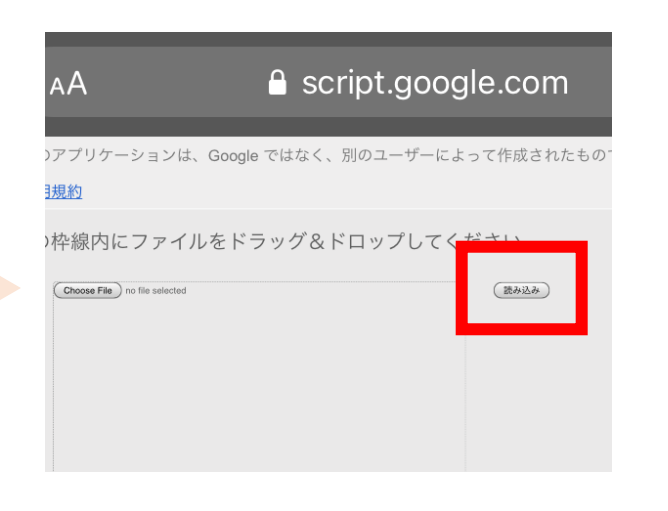

枠内を押す。 「売上通知ファイル」を 押す。

作成したExcelファイル を選ぶ。

「読み込み」を押 す。